# PROCEDURE PER OTTENERE IL VISTO

### GUIDA ALLA ISCRIZIONE SU UNIVERSITALY PER LA RICHIESTA DI VISTO

Universitaly [https://www.universitaly.it](https://www.universitaly.it/) è la piattaforma su cui iscriversi per poter fare richiesta per il Visto per il tuo periodo di scambio presso l'Università di Parma.

### **STEP 1**

Nella homepag[e https://www.universitaly.it,](https://www.universitaly.it/) vai alla sezione "StudentiInternazionali" (andando avanti con la freccina è il terzo riquadro) e clicca su "Registrati ora".

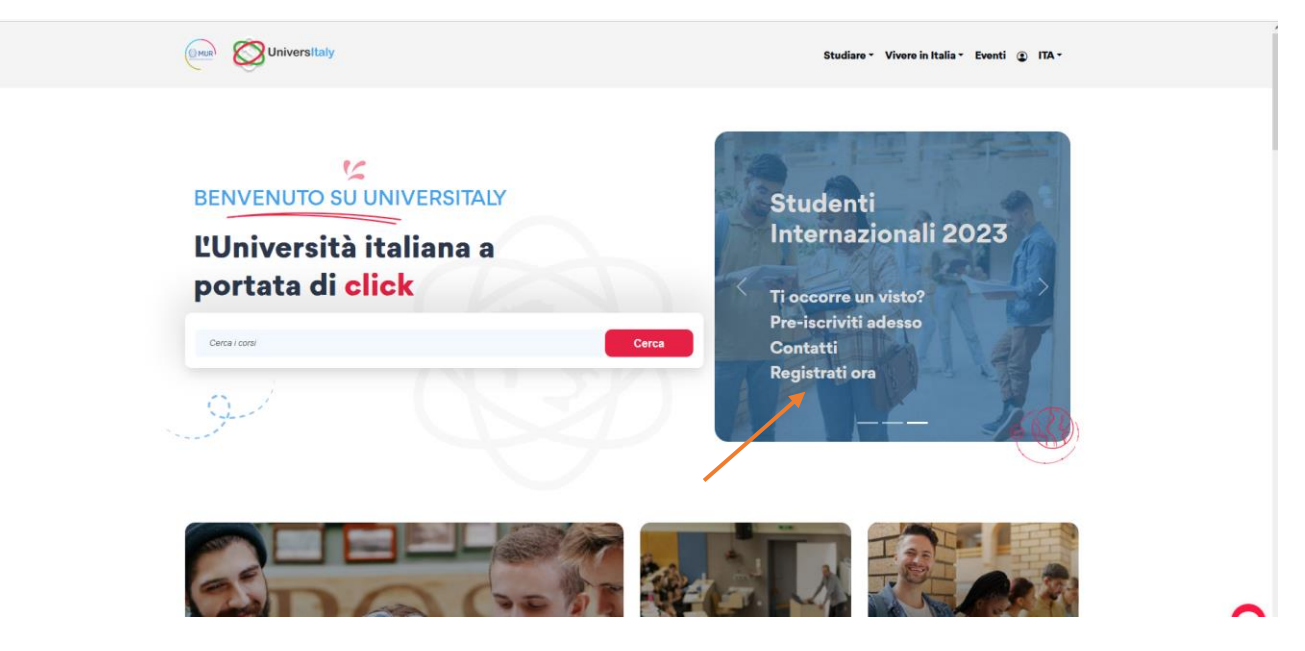

## **STEP 2**

Completa tutta la sezione di 'Registrazione' inserendo i tuoi dati personali e poi clicca su 'Salva'.

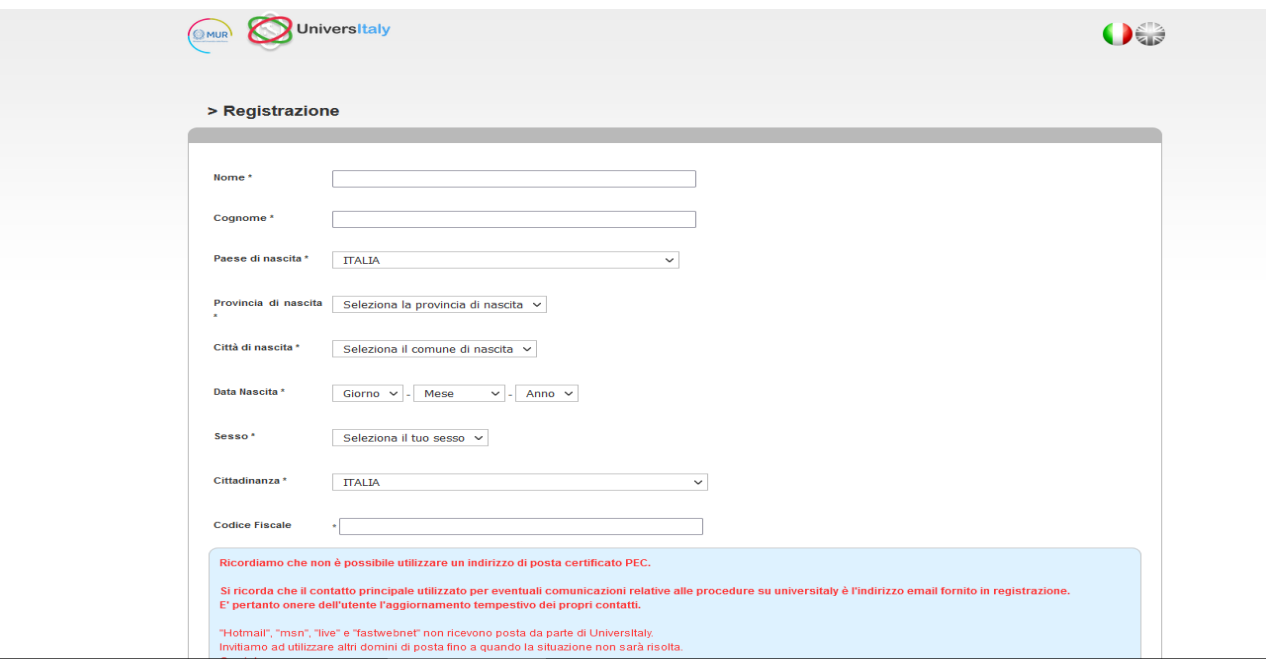

A questo punto è necessario confermare la registrazione cliccando sul link che verrà mandato automaticamente sull'indirizzo e-mail indicato nella registrazione. Cliccando sul link si viene reindirizzati automaticamente ad una sezione in cui si deve accedere utilizzando la mail usata per la registrazione e la password che è stata inviata via mail. Dopodiché sarà necessario creare una nuova password.

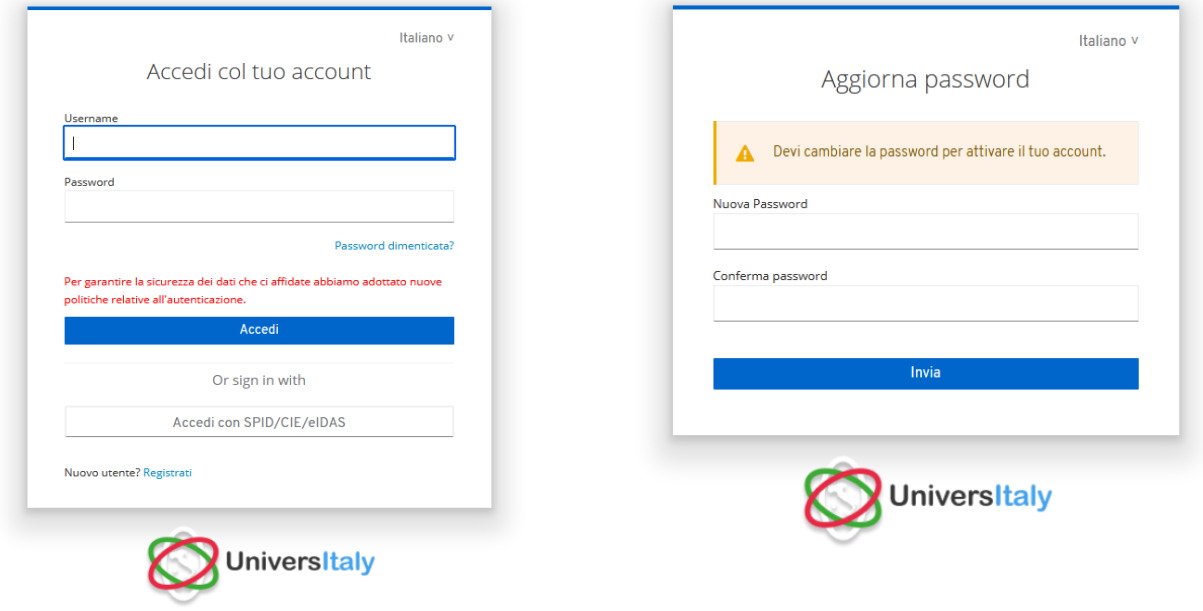

## **STEP 3**

Adesso che il processo di registrazione è terminato inizia la procedura di richiesta del Visto. Clicca su "Domanda di preiscrizione".

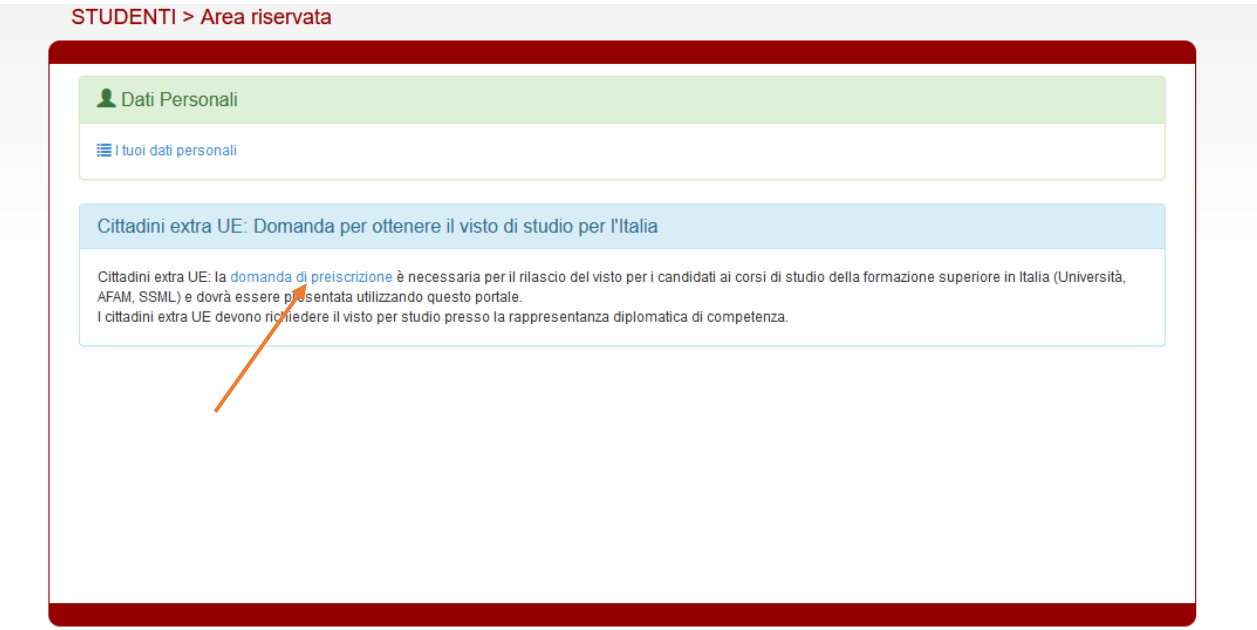

Clicca su "Nuova domanda di preiscrizione".

### **DOMANDA DI PREISCRIZIONE LISTA**

**DOMANDE** 

#### Nuova domanda di preiscrizione

Hai bisogno di aiuto? Supporto per la compilazione della domanda: Contatta la tua Istituzione

Supporto tecnico

FAQ [aggiornate al 23/03/2022]

#### Ecco alcune informazioni utili.

Per iniziare la domanda di preiscrizione clicca su "Nuova domanda di preiscrizione". Puoi interrompere e riprendere la compilazione. Per accedere alla domanda iniziata o per visualizzarla dopo l'invio, clicca su "Vai alla domanda".

Puoi presentare una sola domanda di preiscrizione presso una Istituzione e un corso.

Per selezionare il corso è prima necessario selezionare correttamente il tipo corso. Per informazioni sulla corretta selezione contatta l'Istituzione presso cui desideri presentare la domanda. Il menu del tipo corso è solo in Italiano.

Per modificare la domanda dopo l'invio contatta direttamente l'Istituzione che potrà verificare le modifiche ed eventualmente riaprire la domanda.

Per qualunque informazione su corsi, documenti e procedure successive contatta l'Istituzione presso cui desideri fare domanda

L'aggiornamento dei dati anagrafici deve essere richiesto al Supporto tecnico specificando i dati da correggere e allegando copia del passaporto.

### **STEP 4**

In questa sezione dovrai controllare e inserire tutte le tue informazioni personali (per esempio dovrai inserire l'Anno Accademico), una volta terminato premi su "Vai allo step B".

**DOMANDA DI PREISCRIZIONE** 

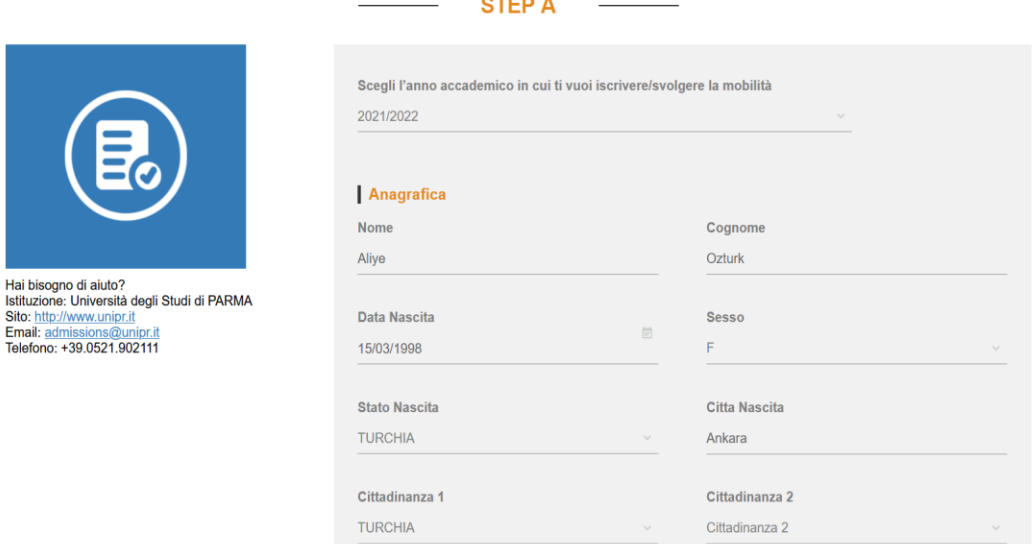

Nella sezione "Codice Fiscale" non si deve inserire nulla.

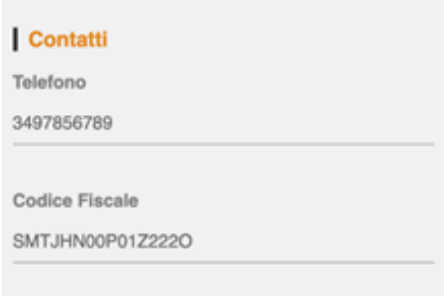

### **STEP 5**

Nella sezione B si inseriscono i dati relativi al passaporto (immagine fototessera e data di scadenza) e al Visto (scegli il Consolato/Ambasciata presso il quale farai richiesta).

**DOMANDA DI PREISCRIZIONE** 

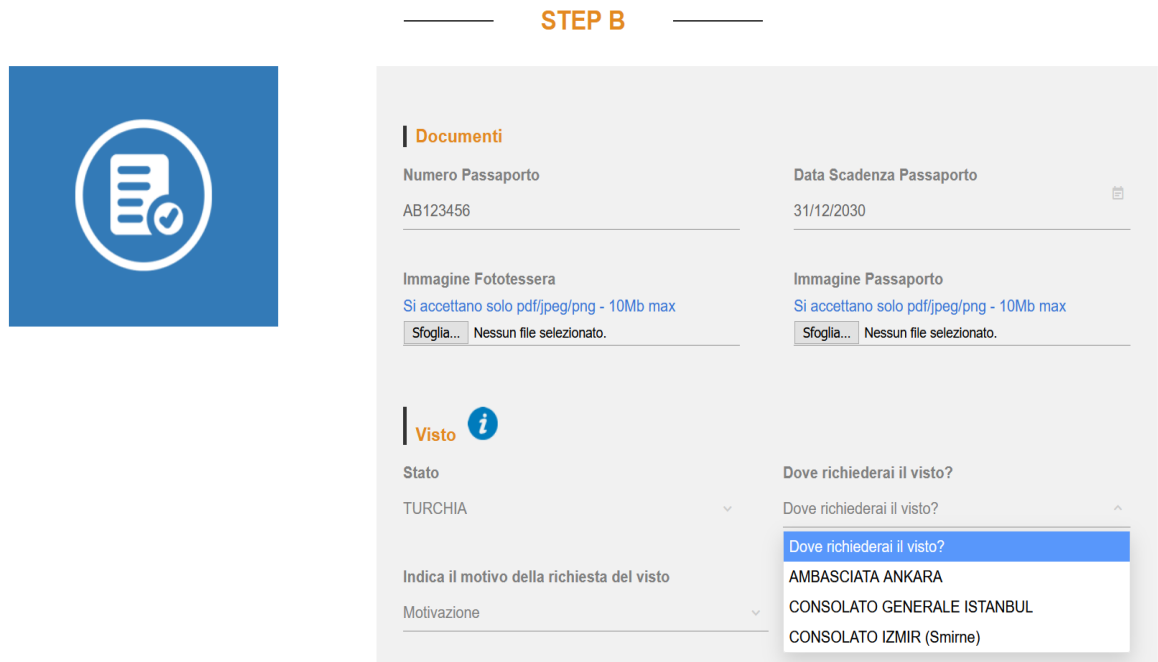

Ricorda di indicare come motivazione della richiesta del Visto: seleziona quella corretta per il tuo status, solitamente:

- "Voglio trascorrere un periodo di mobilità per studio/tirocinio (ad esempio Erasmus)"
- "Titolo Doppio o Congiunto"

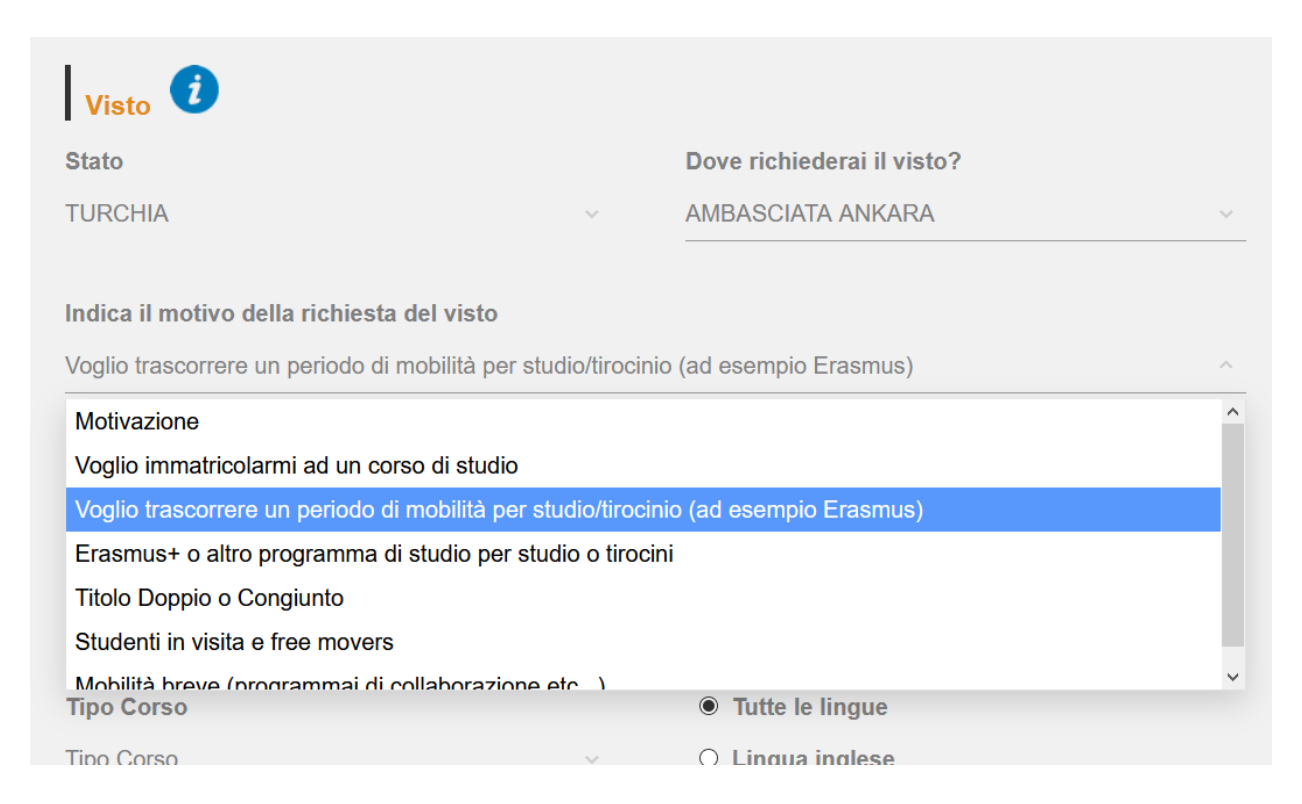

Successivamente si inseriscono:

- **Istituzione**. Seleziona "Università".
- **Nome dell'istituzione**. Seleziona "Università degli studi di Parma".
- **Tipo corso**. Seleziona dal menu **Corso/i singolo/i – Single course(s)**.Non scegliere altre opzioni.
- **Lingue del corso**. Seleziona la lingua di erogazione del corso di studi desiderato.
- **Nome corso**. Erasmus Exchange Mobility or other exchange program for study.
- **Curriculum del corso:** Seleziona l'indirizzo desiderato (se non è necessario scegliere verrà automaticamente selezionata la voce "Non presente").

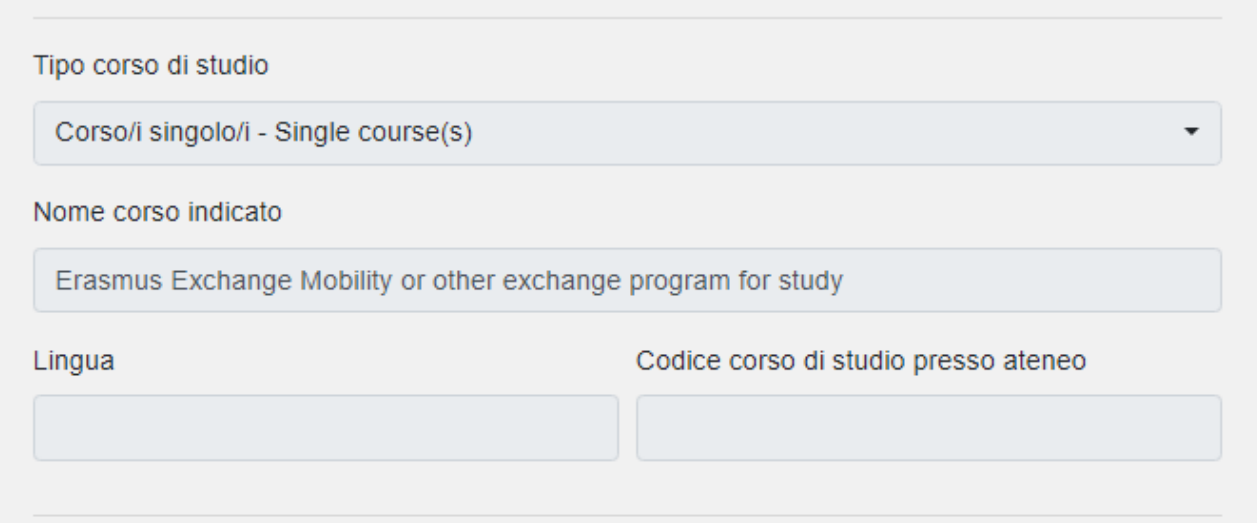

## **STEP 6**

Una volta terminate la sezione B si apre lo STEP C.

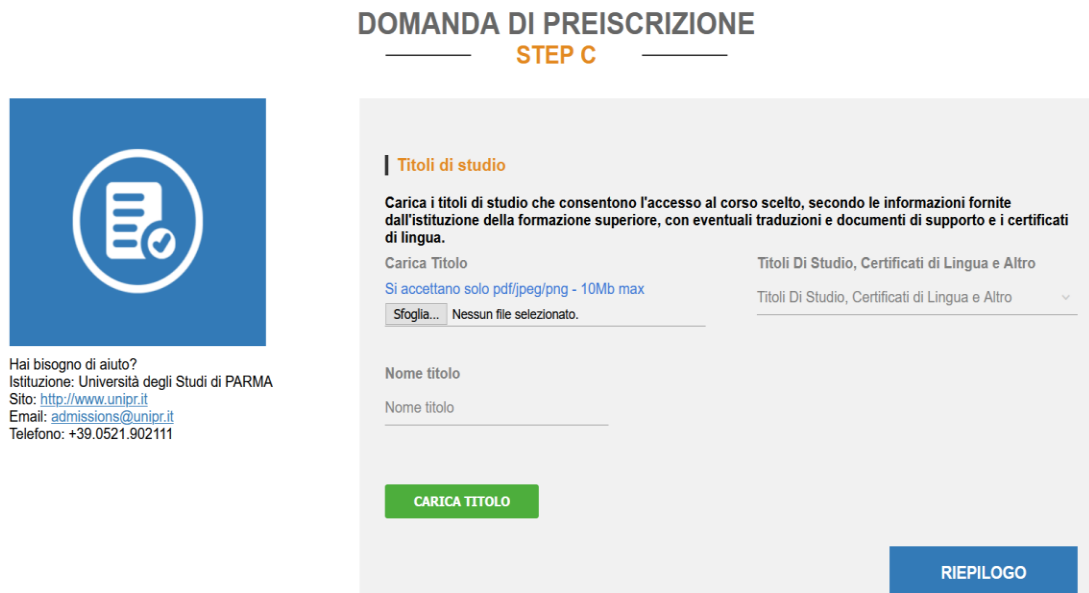

In questa sezione, è possibile allegare tutti i files richiesti.

L'Erasmus and International Home chiede allo studente di allegare un certificato/lettera – emessa dall'Università di provenienza - che provi la vincita della borsa di scambio oltre al Passaporto.

È sempre consigliabile consultare il sito dell'Ambasciata o del Consolato selezionato per individuare i documenti richiesti.

Generalmente sono richiesti:

- Copia del passaporto,
- Lettera di mobilità della propria università,
- (se è disponibile) lettera di conferma della borsa di studio con indicato l'ammontare ,
- Learning Agreement proposto.

### **STEP 7**

Questa sezione, RIEPILOGO, serve a controllare e confermare e/o completare i tuoi dati inseriti nella domanda di preiscrizione.

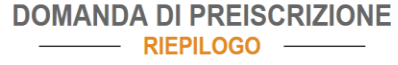

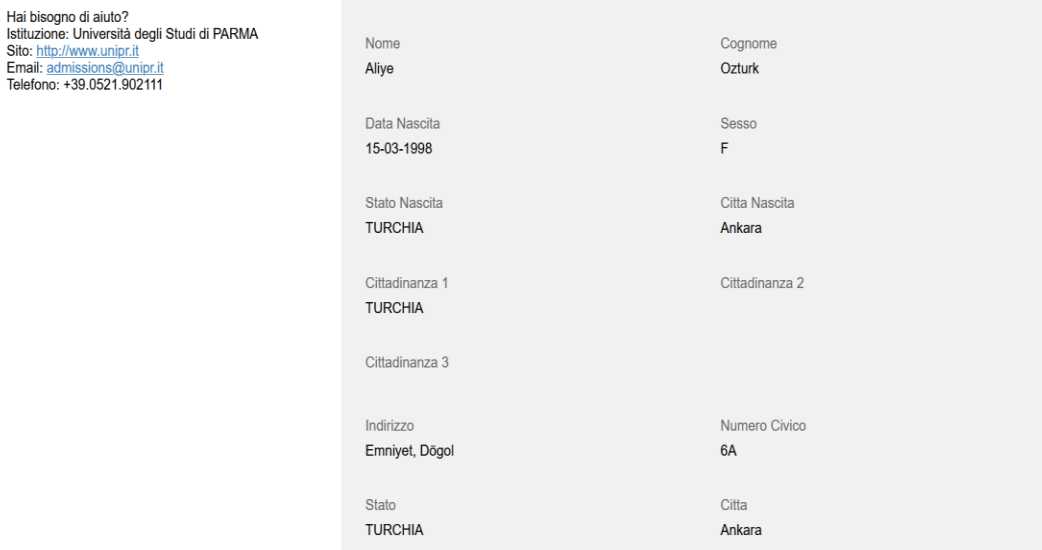

In fondo alla pagina, conferma la presa visione dell'informativa sul trattamento dei dati e premi il tasto blu "Invia la domanda di preiscrizione".

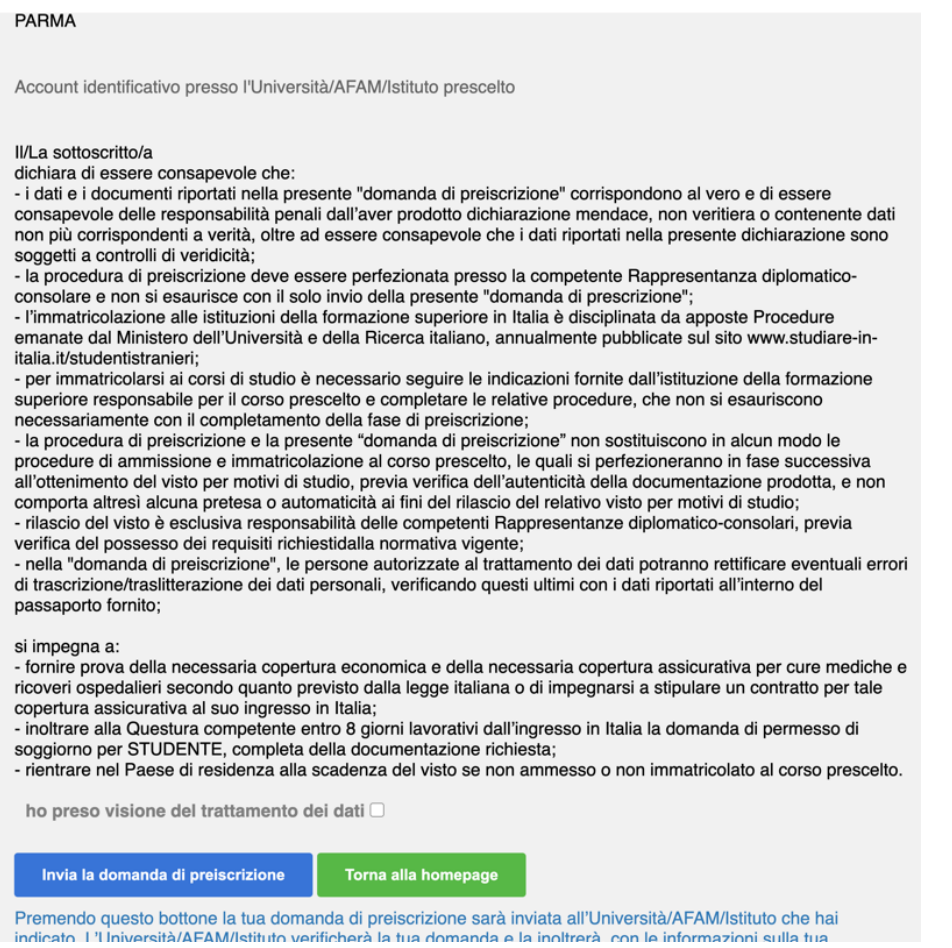

Dopo aver inviato la domanda di preiscrizione, devi contattare l'Università di Parma ([incoming@unipr.it](mailto:incoming@unipr.it)) confermando di aver completato la procedura.

L'Ufficio controllerà la tua iscrizione e aggiungerà le date di scambio; infine ti invierà l'Academic Eligibility (che funge da Lettera di Accettazione) all'Ambasciata/Consolato che avevi selezionato durante la procedura di Universitaly.